Ай Ти Ви Групп

# ACFA Intellect

Руководство по настройке и работе с модулем интеграции «Стрелец»

Версия 1.2

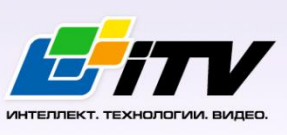

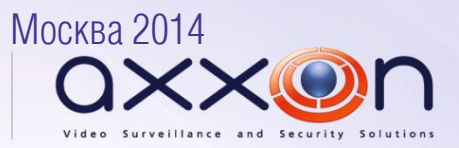

## <span id="page-1-0"></span>Содержание

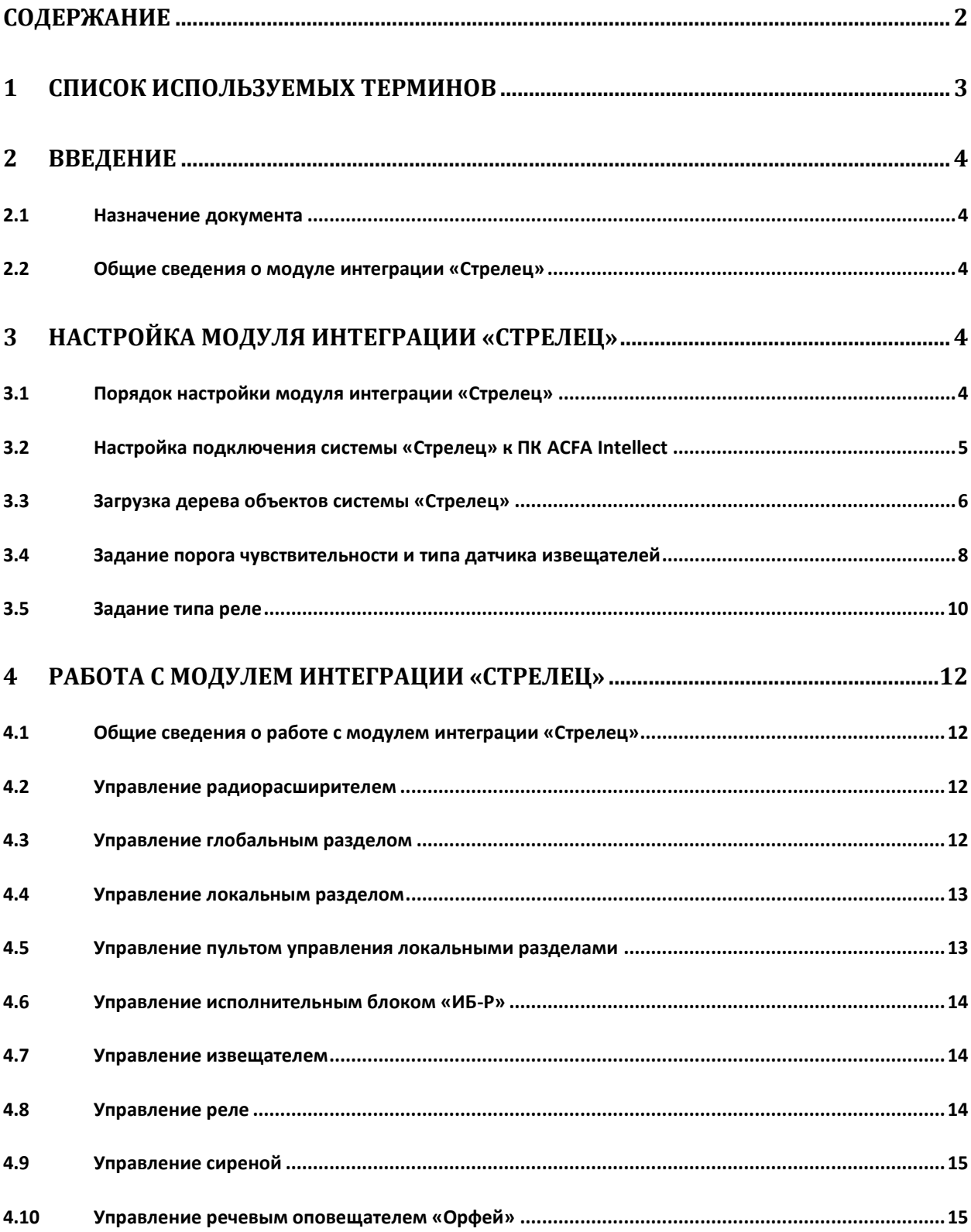

## <span id="page-2-0"></span>**1 Список используемых терминов**

Сервер – компьютер с установленной конфигурацией **Сервер** программного комплекса *Интеллект.*

Радиорасширитель – электронное устройство, предназначенное для приёма и обработки извещений от различного рода охранных и пожарных извещателей, приёма команд от устройств управления, формирования управляющих команд встроенным и внешним исполнительным устройствам и передачи информации о своём состоянии и состоянии дочерних устройств внешним устройствам передачи извещений.

Глобальный раздел – охранно-пожарный раздел, включающий один или несколько локальных разделов одного или нескольких устройств радиосистемы.

Локальный раздел – охранно-пожарный раздел, включающий одно или несколько устройств радиосистемы.

Пульт управления локальными разделами системы – электронное устройство, предназначенное для контроля и управления состоянием локальных разделов системы *Стрелец*.

Охранные извещатели – электронные радиоканальные оптико-электронные устройства, предназначенные для обнаружения проникновения в охраняемое пространство закрытого помещения.

Пожарные извещатели – электронные устройства, предназначенные для обнаружения возгораний в закрытых помещениях различных зданий и сооружений.

Сирена – электронное устройство, предназначенное для звукового оповещения людей о пожарных, охранных тревогах и прочих чрезвычайных событиях.

Голосовой оповещатель *Орфей* – электронное устройство, предназначенное для трансляции речевой информации о действиях, направленных на обеспечение безопасности при возникновении пожара и других чрезвычайных ситуаций.

Исполнительный блок *ИБ-Р* – электронное устройство, предназначенное для управления устройствами оповещения, пожарной автоматикой.

## <span id="page-3-0"></span>**2 Введение**

## <span id="page-3-1"></span>**2.1 Назначение документа**

Документ *Руководство по настройке и работе с модулем интеграции Стрелец* является справочно-информационным пособием и предназначен для операторов модуля *Стрелец*. Данный модуль работает в составе подсистемы охранно-пожарной сигнализации, реализованной на базе программного комплекса *ACFA Intellect*.

В данном Руководстве представлены следующие материалы:

- 1. общие сведения о модуле интеграции *Стрелец*;
- 2. настройка модуля интеграции *Стрелец*;
- 3. работа с модулем интеграции *Стрелец*.

#### <span id="page-3-2"></span>**2.2 Общие сведения о модуле интеграции «Стрелец»**

Модуль интеграции *Стрелец* работает в составе подсистемы *ОПС*, реализованной на базе ПК *ACFA Intellect*, и предназначен для управления оборудованием системы *Стрелец*.

*Примечание. Подробные сведения о системе Стрелец приведены в официальной справочной документации (производитель «Аргус-Спектр»).*

*Внимание! Модуль интеграции Стрелец позволяет загружать конфигурацию системы Стрелец и управлять устройствами. Конфигурирование оборудования системы Стрелец в ПК ACFA Intellect невозможно.*

Перед настройкой модуля интеграции *Стрелец* необходимо выполнить следующие действия:

- 1. Установить необходимое оборудование на охраняемый объект.
- 2. Сконфигурировать оборудование *Стрелец* для работы (см. официальную справочную документацию).
- 3. Установить связь между оборудованием и Сервером.

## <span id="page-3-3"></span>**3 Настройка модуля интеграции «Стрелец»**

#### <span id="page-3-4"></span>**3.1 Порядок настройки модуля интеграции «Стрелец»**

Настройка модуля интеграции *Стрелец* в ПК *ACFA Intellect* производится в следующей последовательности:

- 1. Настройка подключения системы *Стрелец*.
- 2. Загрузка дерева объектов системы *Стрелец*.
- 3. Задание порога чувствительности и типа датчика извещателей.
- 4. Задание типа реле.

*Внимание! Для корректной работы модуля интеграции Стрелец не рекомендуется производить действия(кроме тех, что описаны в данном руководстве) по созданию, редактированию и удалению объектов системы Стрелец.* 

## <span id="page-4-0"></span>**3.2 Настройка подключения системы «Стрелец» к ПК ACFA Intellect**

Настройка подключения системы *Стрелец* проходит на панели настроек объекта **ОПС "Стрелец"**. Данный объект создается на базе объекта **Компьютер** на вкладке **Оборудование** диалогового окна **Настройка системы** (Рис. [3.2-1\)](#page-4-1).

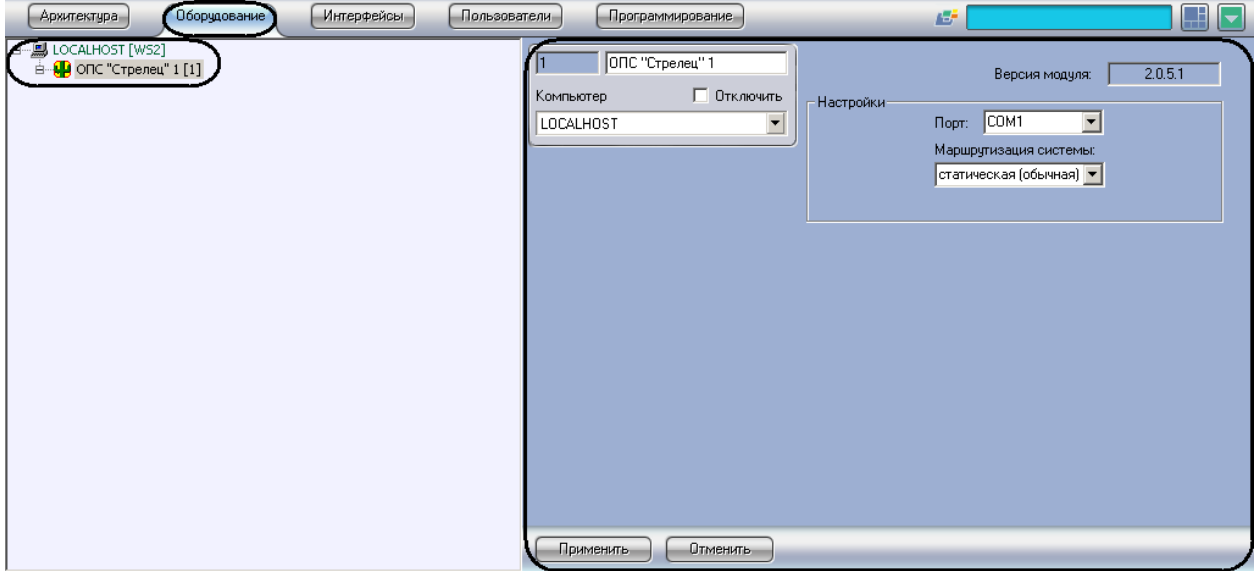

**Рис. 3.2-1 Объект ОПС "Стрелец"**

<span id="page-4-1"></span>Настройка подключения системы *Стрелец* проходит следующим образом:

1. Перейти на панель настроек объекта **ОПС "Стрелец"** (Рис. [3.2-2\)](#page-4-2).

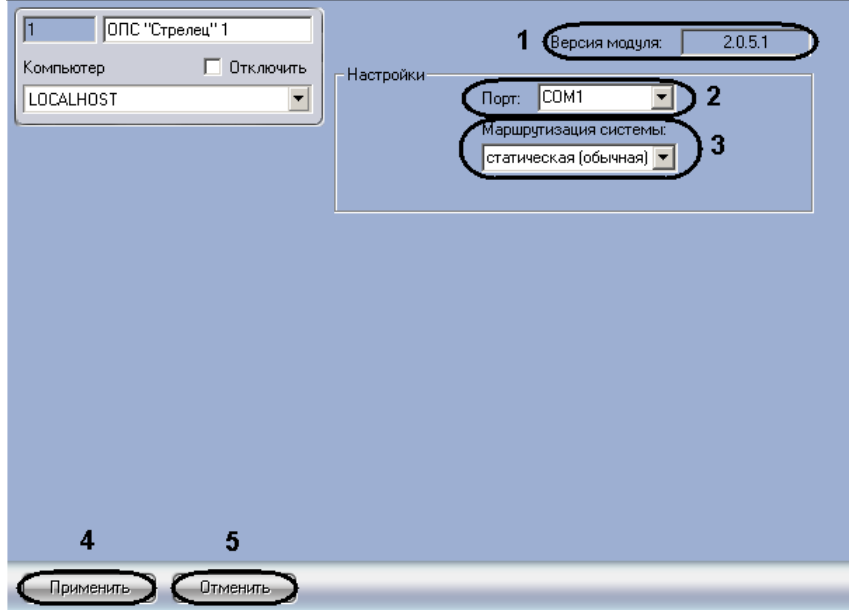

**Рис. 3.2-2 Подключение к системе Стрелец**

<span id="page-4-2"></span>2. Из раскрывающегося списка **Порт:** выбрать COM-порт подключения системы *Стрелец* к Серверу (см. Рис. [3.2-2,](#page-4-2) **2**).

*Примечание. В поле Версия указана текущая версия модуля интеграции Стрелец (см. Рис. [3.2-2,](#page-4-2) 1).*

## 3. Из раскрывающегося списка **Маршрутизация системы:** выбрать тип сетевой топологии в системе *Стрелец* (см. Таб. [3.2-1,](#page-5-1) Рис. [3.2-2,](#page-4-2) **3**).

<span id="page-5-1"></span>**Таб. 3.2-1 Типы сетевой топологии**

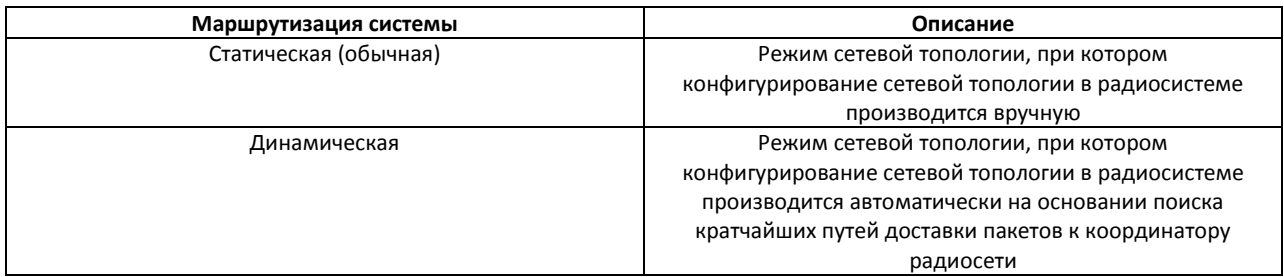

#### 4. Для сохранения изменений нажать кнопку **Применить** (см. Рис. [3.2-2,](#page-4-2) **4**).

*Примечание. Для отмены изменений необходимо нажать кнопку Отмена (см. Рис. [3.2-2,](#page-4-2) 5).*

Настройка подключения системы *Стрелец* завершена.

## <span id="page-5-0"></span>**3.3 Загрузка дерева объектов системы «Стрелец»**

Загрузка дерева объектов системы *Стрелец* осуществляется с панели настроек объекта **Радиорасширитель (КР) РРОП**. Данный объект создается на базе объекта **ОПС "Стрелец"** ([Рис.](#page-5-2)  [3.3-1\)](#page-5-2).

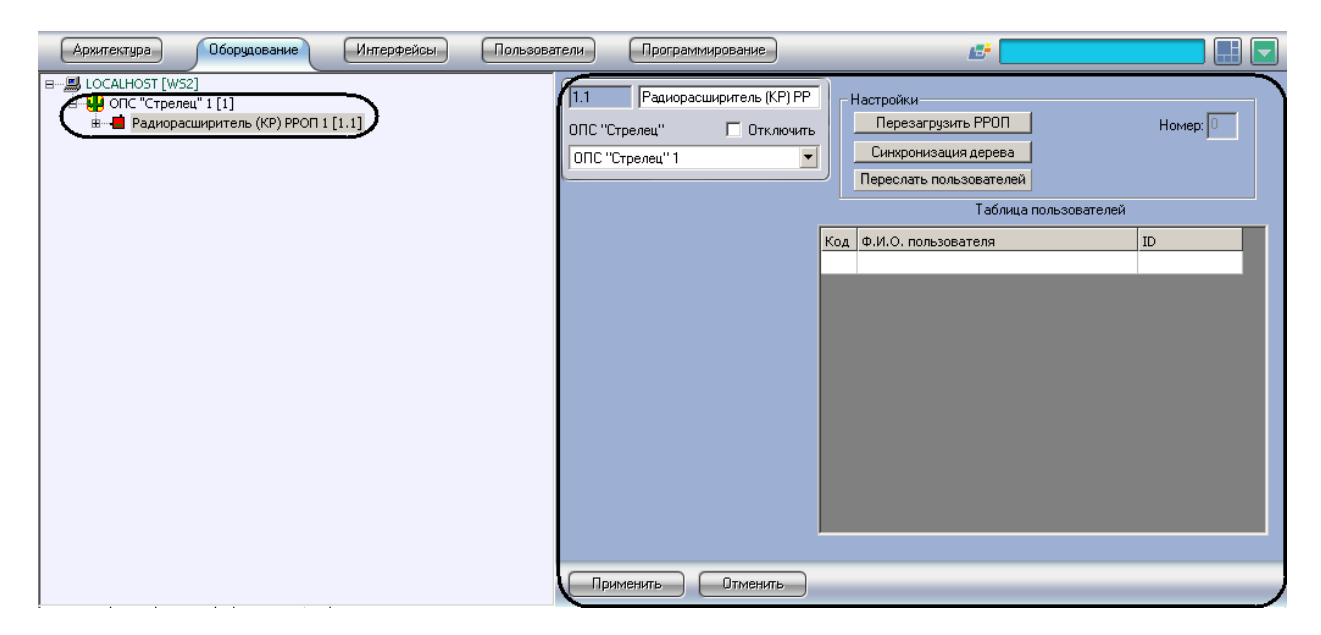

**Рис. 3.3-1 Объект Радиорасширитель (КР) РРОП**

<span id="page-5-2"></span>Загрузка дерева объектов системы *Стрелец* осуществляется следующим образом:

1. Перейти на панель настроек объекта **Радиорасширитель (КР) РРОП** (Рис. [3.3-2\)](#page-6-0).

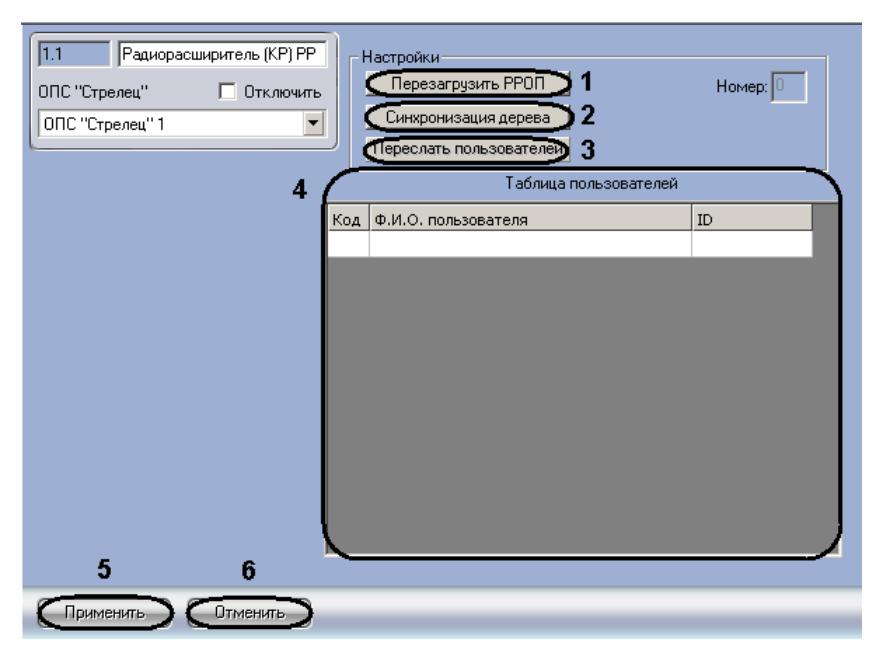

**Рис. 3.3-2 Загрузка дерева объектов системы Стрелец**

<span id="page-6-0"></span>2. Нажать кнопку **Синхронизация дерева** для загрузки дерева объектов системы *Стрелец*  (см. Рис. [3.3-2,](#page-6-0) **2**).

Откроется окно **Синхронизация дерева объектов** (Рис. [3.3-3\)](#page-6-1).

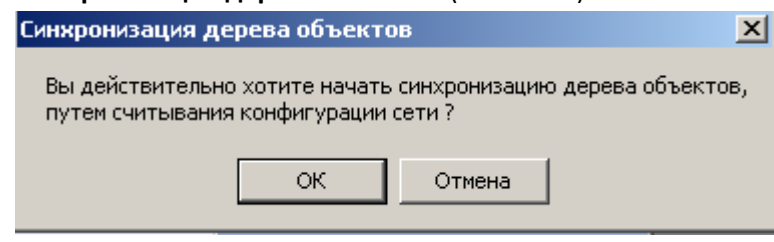

**Рис. 3.3-3 Синхронизация дерева объектов**

<span id="page-6-1"></span>3. Нажать кнопку **ОК** для подтверждения загрузки дерева объектов системы *Стрелец* (см. Рис. [3.3-3\)](#page-6-1).

В результате выполнения действия обновится дерево объектов ПК *ACFA Intellect* ([Рис.](#page-7-1)  [3.3-4\)](#page-7-1).

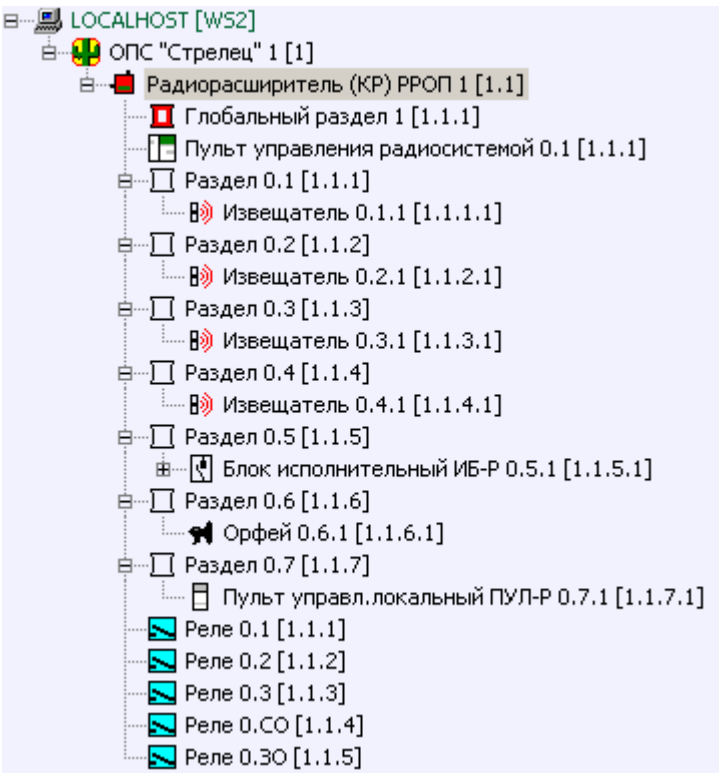

**Рис. 3.3-4 Загруженные объекты системы Стрелец**

- <span id="page-7-1"></span>4. Если требуется перезагрузить радиорасширитель необходимо нажать кнопку **Перезагрузить РРОП** (см. Рис. [3.3-2,](#page-6-0) **2**).
- 5. Для сохранения пользователей в памяти радиорасширителя необходимо нажать кнопку **Переслать пользователей** (см. Рис. [3.3-2,](#page-6-0) **3**).

*Примечание. В поле Таблица пользователей отображаются пользователи системы Стрелец (см. Рис. [3.3-2,](#page-6-0) 4).*

5. Для сохранения изменений нажать кнопку **Применить** (см. Рис. [3.3-2,](#page-6-0) **5**).

*Примечание. Для отмены изменений необходимо нажать кнопку Отмена (см. Рис. [3.3-2,](#page-6-0) 6).*

Загрузка дерева объектов системы *Стрелец* завершена.

#### <span id="page-7-0"></span>**3.4 Задание порога чувствительности и типа датчика извещателей**

Задание порога чувствительности и типа датчика извещателей проходит на панели настроек объекта **Извещатель**. Данный объект располагается на базе объекта **Раздел** (Рис. [3.4-1\)](#page-8-0).

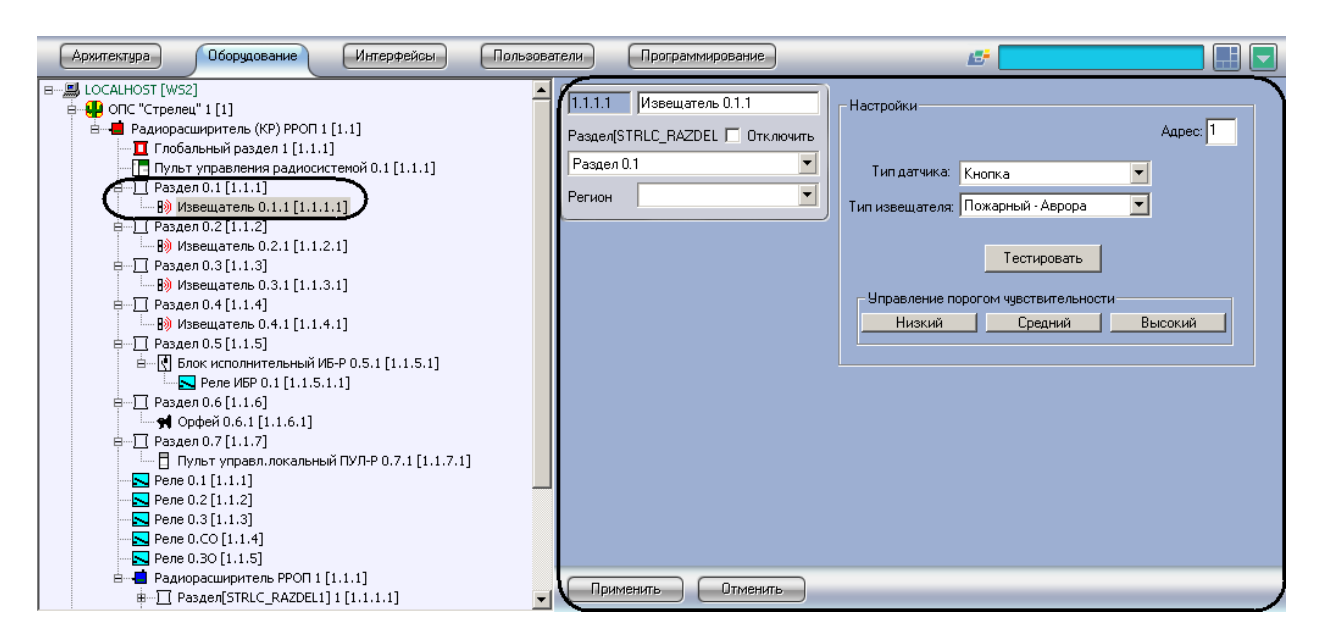

**Рис. 3.4-1 Объект Извещатель**

<span id="page-8-0"></span>Задание порога чувствительности и типа датчика извещателей проходит следующим образом:

1. Перейти на панель настроек объекта **Извещатель** (Рис. [3.4-2\)](#page-8-1).

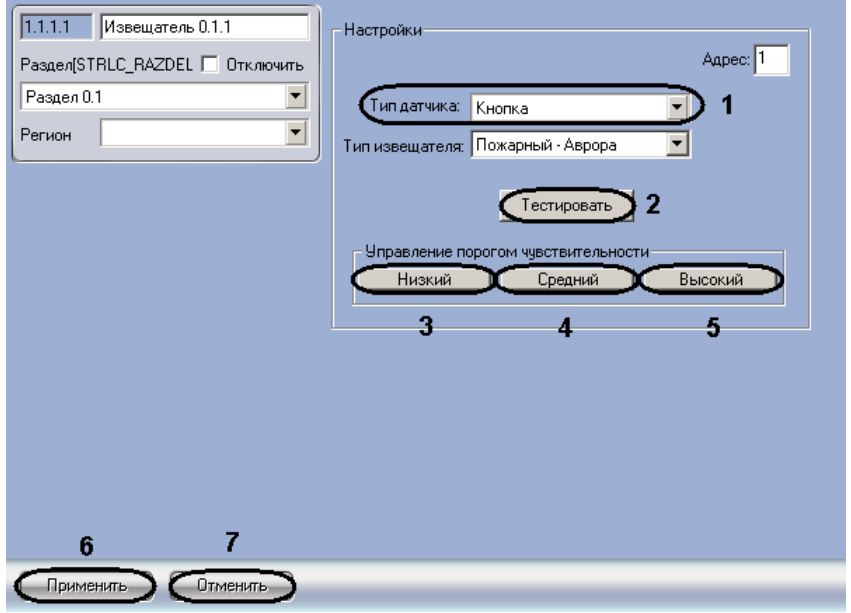

**Рис. 3.4-2 Задание порогов чувствительности извещателей и типов датчика**

<span id="page-8-1"></span>2. Выбрать тип датчика извещателя из соответствующего раскрывающегося списка (см. [Рис.](#page-8-1)  [3.4-2,](#page-8-1) **1**).

*Примечание. Данный параметр в ПК ACFA Intellect отвечает за тип значка извещателя на Карте.*

3. Нажать кнопку **Низкий**, если необходимо установить низкий порог чувствительности извещателя (см. Рис. [3.4-2,](#page-8-1) **3**).

*Примечание. Задание порога чувствительности возможно только для следующих типов извещателей: Объемный – Икар, Пожарный – Аврора, Акустический – Арфа.* 

- 4. Нажать кнопку **Средний**, если необходимо установить средний порог чувствительности извещателя (см. Рис. [3.4-2,](#page-8-1) **4**).
- 5. Нажать кнопку **Высокий**, если необходимо установить высокий порог чувствительности извещателя (см. Рис. [3.4-2,](#page-8-1) **5**).
- 6. Если требуется сгенерировать срабатывание извещателя, необходимо нажать кнопку **Тестировать** (см. Рис. [3.4-2,](#page-8-1) **2**).
- 7. Для сохранения изменений нажать кнопку **Применить** (см. Рис. [3.4-2,](#page-8-1) **6**).

*Примечание. Для отмены изменений необходимо нажать кнопку Отмена (см. Рис. [3.4-2,](#page-8-1) 7).*

Задание порога чувствительности и типа датчика извещателей завершено.

#### <span id="page-9-0"></span>**3.5 Задание типа реле**

Задание типа реле проходит на панели настроек объекта **Реле**. Данный объект может располагаться на базе объектов **Радиорасширитель (КР) РРОП**, **Радиорасширитель РРОП**, **Блок исполнительный ИБ-Р** (Рис. [3.5-1\)](#page-9-1).

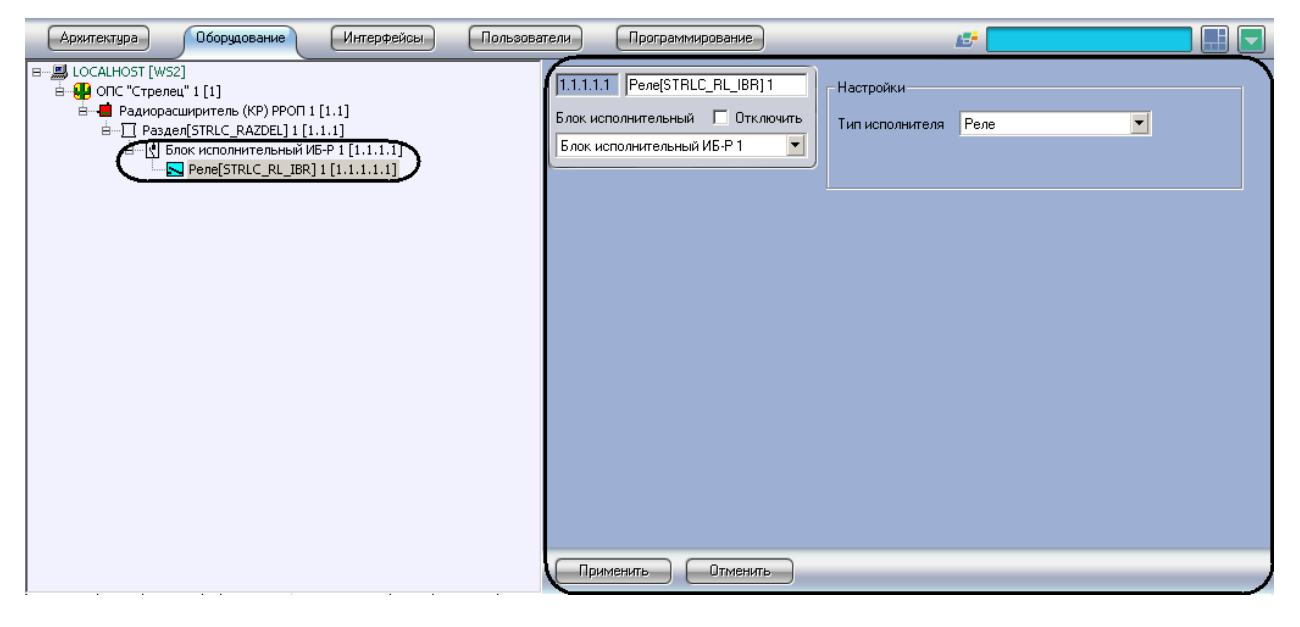

**Рис. 3.5-1 Объект Реле**

<span id="page-9-1"></span>Задание типа реле проходит следующим образом:

1. Перейти на панель настроек объекта **Реле** (Рис. [3.5-2\)](#page-10-0).

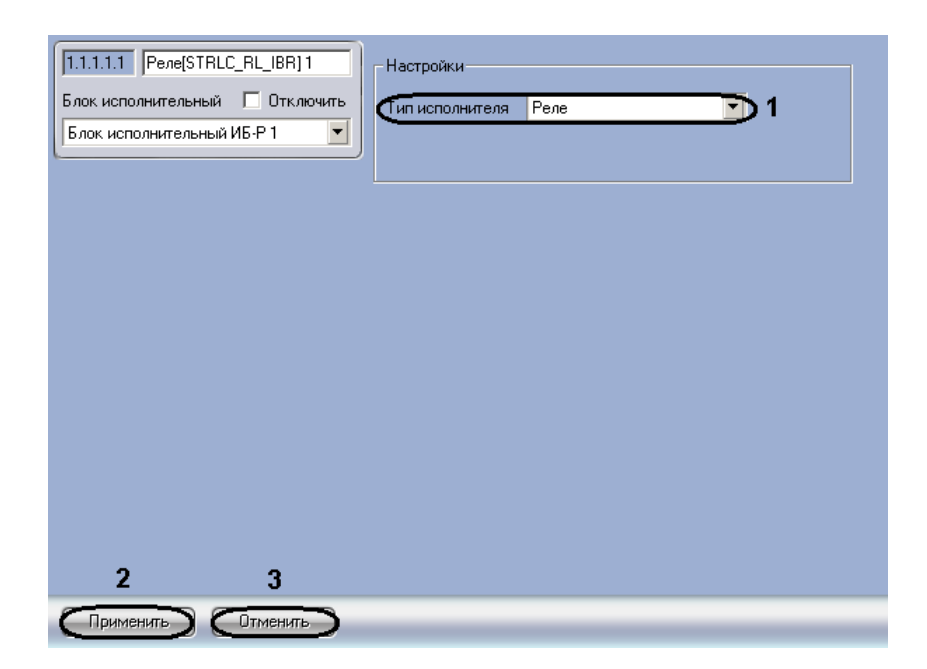

**Рис. 3.5-2 Задание типа реле**

#### <span id="page-10-0"></span>2. Из раскрывающегося списка **Тип исполнителя** выбрать тип реле (см. Рис. [3.5-2,](#page-10-0) **1**).

*Примечание. Данный параметр в ПК ACFA Intellect отвечает за тип значка реле на Карте.*

3. Для сохранения изменений нажать кнопку **Применить** (см. Рис. [3.5-2,](#page-10-0) **2**).

*Примечание. Для отмены изменений необходимо нажать кнопку Отмена (см. Рис. [3.5-2,](#page-10-0) 3).*

Задание типа реле завершено.

## <span id="page-11-0"></span>**4 Работа с модулем интеграции «Стрелец»**

## <span id="page-11-1"></span>**4.1 Общие сведения о работе с модулем интеграции «Стрелец»**

Для работы с модулем интеграции *Стрелец* используются следующие интерфейсные объекты:

- 1. **Карта**;
- 2. **Протокол событий**.

Сведения по настройке интерфейсных объектов **Карта** и **Протокол событий** приведены в документе *ПК Интеллект. Руководство Администратора*.

Работа с данными интерфейсными объектами подробно описана в документе *ПК Интеллект. Руководство Оператора.*

#### <span id="page-11-2"></span>**4.2 Управление радиорасширителем**

Управление радиорасширителем системы *Стрелец* осуществляется в интерактивном окне **Карта** с использованием функционального меню объекта **Радиорасширитель РРОП** (Рис. [4.2-1,](#page-11-4) Таб. [4.2-1\)](#page-11-5).

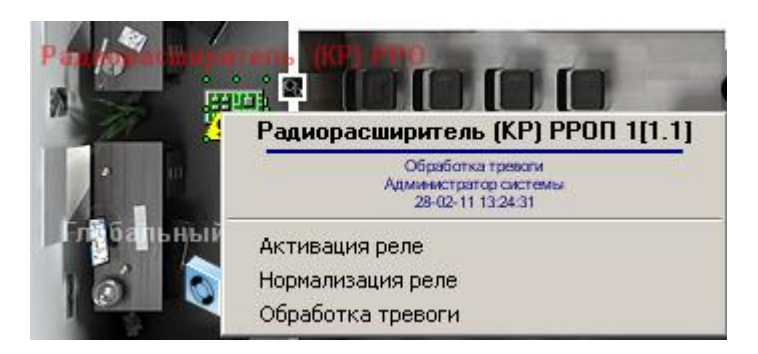

**Рис. 4.2-1 Управление радиорасширителем**

#### <span id="page-11-5"></span><span id="page-11-4"></span>**Таб. 4.2-1 Управление радиорасширителем**

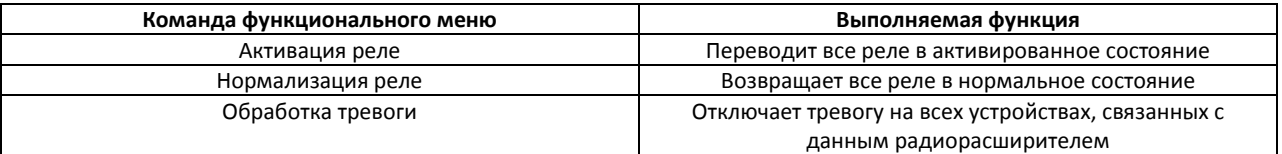

#### <span id="page-11-3"></span>**4.3 Управление глобальным разделом**

Управление глобальным разделом системы *Стрелец* осуществляется в интерактивном окне **Карта**  с использованием функционального меню объекта **Глобальный раздел** (Рис. [4.3-1,](#page-11-6)Таб. [4.3-1\)](#page-12-2).

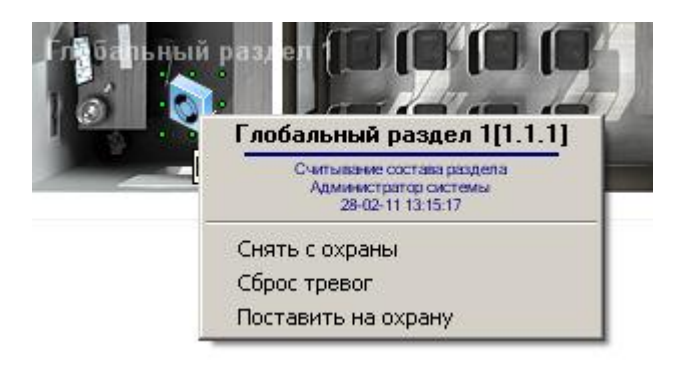

<span id="page-11-6"></span>**Рис. 4.3-1 Управление глобальным разделом**

#### <span id="page-12-2"></span>**Таб. 4.3-1 Управление глобальным разделом**

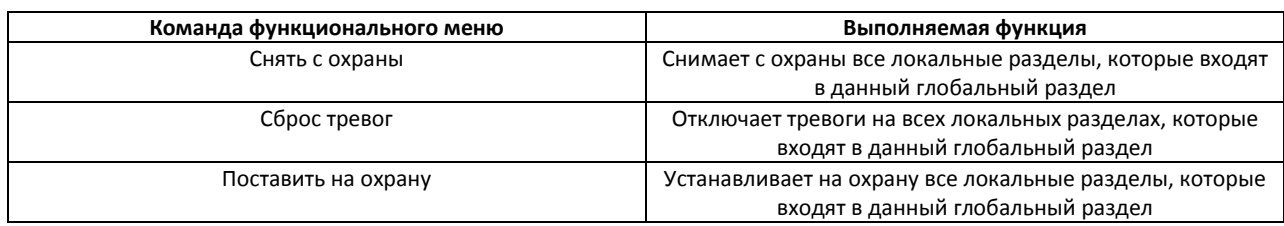

#### <span id="page-12-0"></span>**4.4 Управление локальным разделом**

Управление локальным разделом системы *Стрелец* осуществляется в интерактивном окне **Карта**  с использованием функционального меню объекта **Раздел** (Рис. [4.4-1,](#page-12-3) Таб. [4.4-1\)](#page-12-4).

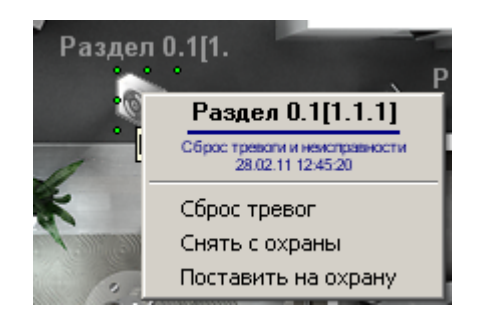

#### **Рис. 4.4-1 Управление локальным разделом**

#### <span id="page-12-4"></span><span id="page-12-3"></span>**Таб. 4.4-1 Управление локальным разделом**

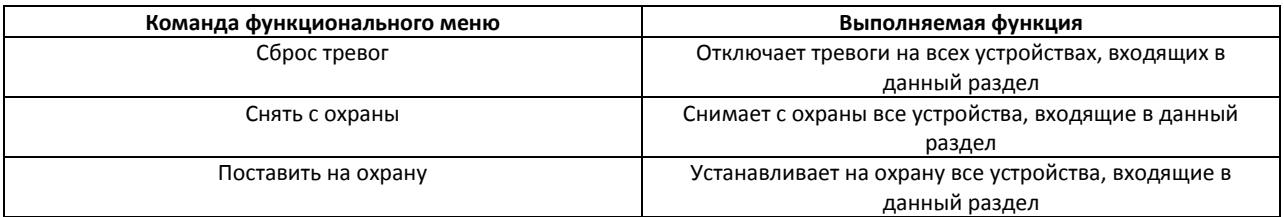

#### <span id="page-12-1"></span>**4.5 Управление пультом управления локальными разделами**

Управление пультом управления локальными разделами системы *Стрелец* осуществляется в интерактивном окне **Карта** с использованием функционального меню объекта **Пульт упр. локальн. разделами** (Рис. [4.5-1\)](#page-12-5).

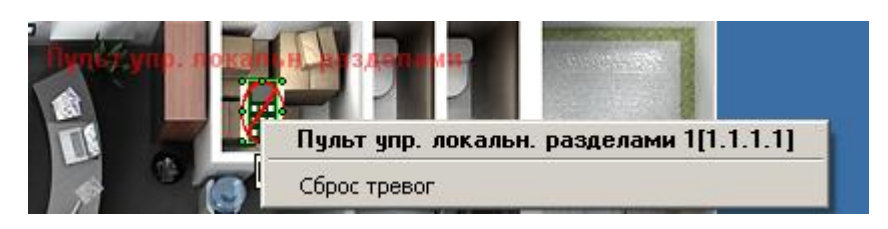

**Рис. 4.5-1 Управление пультом управления локальными разделами**

<span id="page-12-5"></span>Для отключения тревог на всех устройствах локальных разделов, управляемых данным пультом, необходимо выбрать пункт функционального меню **Сброс тревог** (см. Рис. [4.5-1\)](#page-12-5).

## <span id="page-13-0"></span>**4.6 Управление исполнительным блоком «ИБ-Р»**

Управление исполнительным блоком *ИБ-Р* системы *Стрелец* осуществляется в интерактивном окне **Карта** с использованием функционального меню объекта **Блок исполнительный ИБ-Р** ([Рис.](#page-13-3)  [4.6-1,](#page-13-3) Таб. [4.6-1\)](#page-13-4).

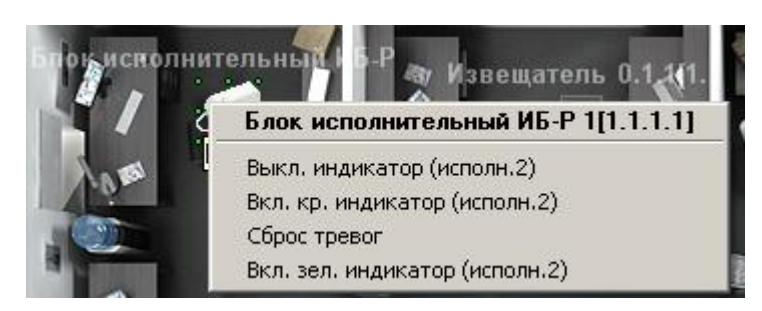

#### **Рис. 4.6-1 Управление исполнительным блоком ИБ-Р**

#### <span id="page-13-4"></span><span id="page-13-3"></span>**Таб. 4.6-1 Управление исполнительным блоком ИБ-Р**

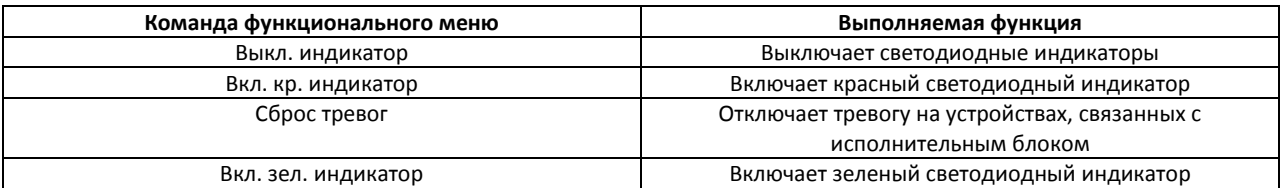

*Примечание. О значении светодиодных индикаторов различных устройств рассказано в официальной справочной документации по системе Стрелец.*

## <span id="page-13-1"></span>**4.7 Управление извещателем**

Управление извещателем системы *Стрелец* осуществляется в интерактивном окне **Карта** с использованием функционального меню объекта **Извещатель** (Рис. [4.7-1,](#page-13-5) Таб. [4.7-1\)](#page-13-6).

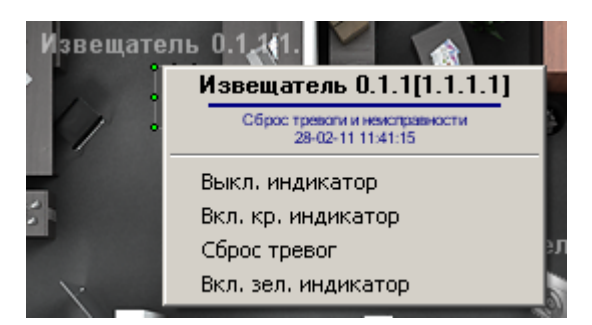

**Рис. 4.7-1 Управление извещателем**

#### <span id="page-13-6"></span><span id="page-13-5"></span>**Таб. 4.7-1 Управление исполнительным блоком ИБ-Р**

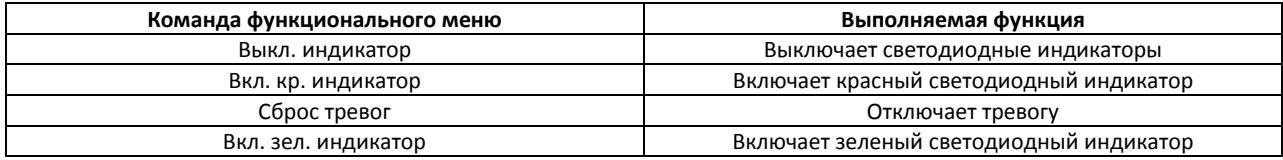

#### <span id="page-13-2"></span>**4.8 Управление реле**

Управление реле системы *Стрелец* осуществляется в интерактивном окне **Карта** с использованием функционального меню объекта **Реле** (Рис. [4.8-1,](#page-14-2) Таб. [4.8-1\)](#page-14-3).

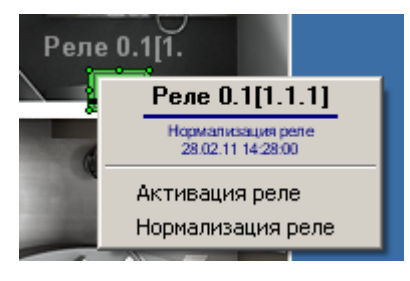

**Рис. 4.8-1 Управление реле**

#### <span id="page-14-3"></span><span id="page-14-2"></span>**Таб. 4.8-1 Управление реле**

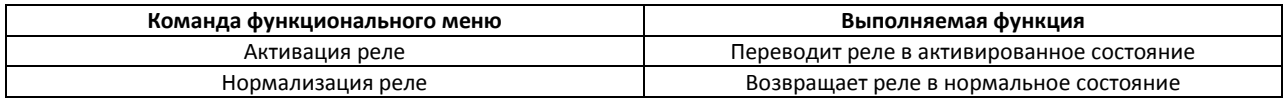

#### <span id="page-14-0"></span>**4.9 Управление сиреной**

Управление сиреной системы *Стрелец* осуществляется в интерактивном окне **Карта** с использованием функционального меню объекта **Сирена** (Рис. [4.9-1,](#page-14-4) Таб. [4.9-1\)](#page-14-5).

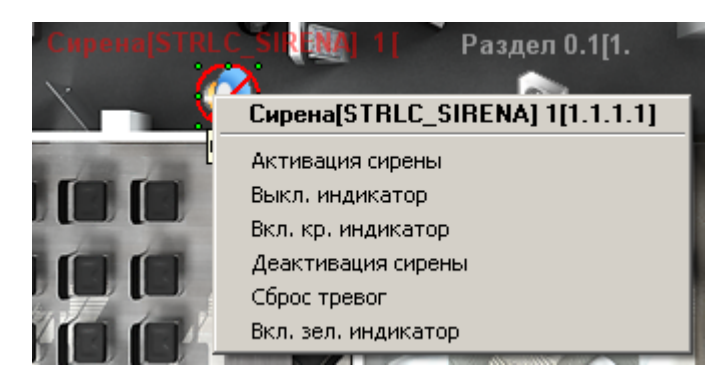

**Рис. 4.9-1 Управление сиреной**

#### <span id="page-14-5"></span><span id="page-14-4"></span>**Таб. 4.9-1 Управление сиреной**

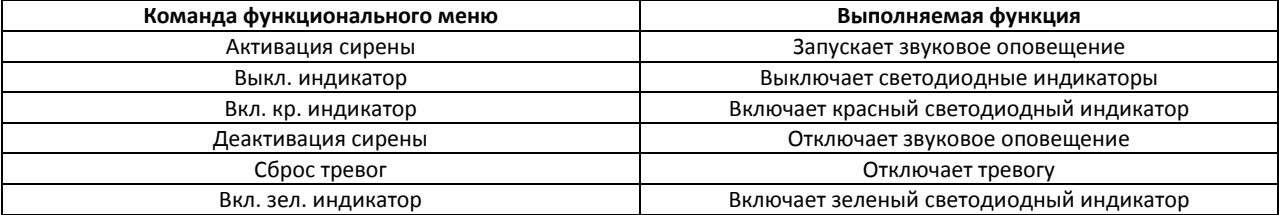

#### <span id="page-14-1"></span>**4.10 Управление речевым оповещателем «Орфей»**

Управление речевым оповещателем *Орфей* системы *Стрелец* осуществляется в интерактивном окне **Карта** с использованием функционального меню объекта **Речевой оповещатель Орфей** ([Рис.](#page-14-6)  [4.10-1,](#page-14-6) Таб. [4.10-1\)](#page-15-0).

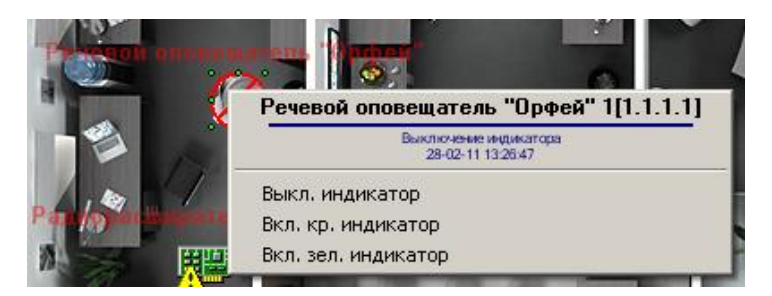

<span id="page-14-6"></span>**Рис. 4.10-1 Управление речевым оповещателем Орфей**

#### <span id="page-15-0"></span>**Таб. 4.10-1 Управление речевым оповещателем Орфей**

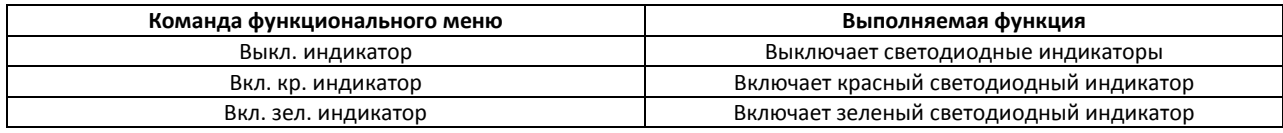